# CHAPTER WEBSITE TUTORIAL

Jon Tomar CHADD,INC.

# Contents

| Chapter Web Sites2                                                                                     |
|----------------------------------------------------------------------------------------------------|
| Logging In                                                                                             |
| ABOUT                                                                                                  |
| Add/Replace Banner Image   Remove banner Image:9                                                       |
| Add/Edit – About Our Chapter12                                                                         |
| Add/Edit – Chapter General/Contact Information15                                                       |
| Clicking on the "Add/Edit – Chapter General/Contact Information" will display the following screen: 16 |
| Add/Edit – Chapter Logo   Remove Logo17                                                                |
| Clicking on the "Add/Edit – Chapter Logo   Remove Logo" will bring up the following screen:17          |
| Add/Edit – Volunteer Opportunities19                                                                   |
| Clicking on "Add/Edit – Volunteer Opportunities" will produce the following screen:                    |
| Manage Image Gallery20                                                                                 |
| CHADD NATIONAL                                                                                         |
| EVENTS                                                                                                 |
| Create a new Event                                                                                     |
| Edit Event Information27                                                                               |
| Add/Edit Google Map Info28                                                                             |
| Add/Edit Direction/Instructions                                                                        |
| Add/Replace/Edit Image                                                                                 |
| Add/Replace/Edit Materials                                                                             |
| Add/Edit Additional Information/Long Description                                                       |
| LINKS                                                                                                  |
| Creating a Link40                                                                                      |
| Edit or Delete a Link43                                                                                |
| Document and Resources44                                                                               |
| MORE                                                                                                   |
| FREQUENTLY ASKED QUESTIONS47                                                                           |
| Editing or Deleting an FAQ50                                                                           |

# **Chapter Web Sites**

This document is a tutorial for CHADD Chapter coordinators and web masters on how to use the new web development tool provided by CHADD National. This replaces the old "Cold Fusion" tool that was old and limited in its ability.

This tool stores the details of the web site in a database. You do not interact directly with the database but you access the content on the site through a series of screens. This manual will show you how to interact with the screens, to design and develop a website.

# Logging In

There are two ways to login – either as an Admin user with privileges to modify the site or as a general user to view the site. The two modes are listed below.

- a. # View mode: <u>https://jontomar5.wixsite.com/mysite/chapter/chapter#</u> Example: <u>https://jontomar5.wixsite.com/mysite/chapter/153</u>
- b. Edit Mode <a href="https://jontomar5.wixsite.com/mysite/admin">https://jontomar5.wixsite.com/mysite/admin</a>

Currently the websites have all been created using the old site as the content for the new site. These sites are currently stored at a staging site. Each Chapter has a user ID and a password which will be supplied to you in an email. It corresponds to your previous user id and password.

We are asking all chapters to review the content of their sites and use this manual as a guide to updating and modifying the site. Once all the sites have been reviewed, we will transfer the sites form the staging site to the live site. The live site will use the same URL as before CHADD.NET/Chapter #. When this change takes effect, the old sites will be unavailable.

DO NOT make changes to the existing site – as they will be lost once the changeover has occurred. You can still make changes to the existing site if you want but as stated the changes will be lost at change over.

This is the opening site if no chapter is specified:

HADD AFFILIATE

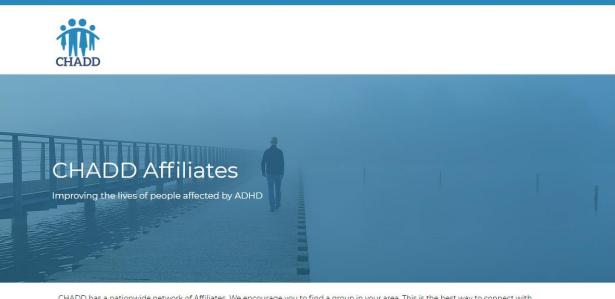

CHADD has a nationwide network of Affiliates. We encourage you to find a group in your area. This is the best way to connect with resources and find a local ADHD support group that you can share with.

Find a local CHADD

We also have a number of resources for individuals who would like to form a Chapter. We can help you setup your Chapter and teach you how to grow your membership.

If you specify a chapter # you will see that chapter information – Example:

https://jontomar5.wixsite.com/mysite/chapter/249

Buxmont chapter:

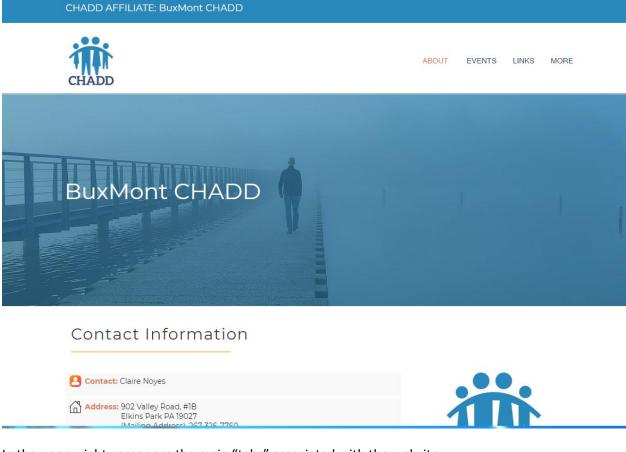

In the upper right corner are the main "tabs" associated with the website:

ABOUT EVENTS LINKS MORE

Each tab opens a separate page – The screen below displays the EVENTS page

CHADD AFFILIATE: BuxMont CHADD

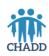

ABOUT EVENTS LINKS MORE

Meetings & Events

| CURRENT & UPCOMING EVENTS                                                      |               |
|--------------------------------------------------------------------------------|---------------|
| Adult Social Group - Bucks County                                              |               |
| December 9, 2019   6:00pm-7:30pm                                               |               |
| Meet with other adults with ADHD. Discuss challenges, successes and solutions. |               |
| LEARN MORE                                                                     |               |
| Adult Social Group 🚸 Jenkintown                                                |               |
| December 11, 2019   7:00 pm -9:00 pm                                           |               |
| An Informal Social Group                                                       |               |
| LEARN MORE                                                                     |               |
|                                                                                | ▲ (I)) 11 4:2 |

The following screen shows the LINKS page:

CHADD AFFILIATE: BuxMont CHADD

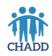

ABOUT EVENTS LINKS MORE

#### Suggested Reading & Resources

| RECOMMENDED WEBSITES                                                                                                    |
|----------------------------------------------------------------------------------------------------|
| Professional Resource Directory VIEW NOW >                                                                                                    |
| For Professionals<br>VIEW NOW ><br>Downloadable Resource Information form                                                                                     |
| Learn more about CHADD<br>VIEW NOW ><br>Learn about CHADD's programs, including the national conference, buying books and videos, donating to CHADD and more. |
| Find a professional                                                                                                    |

The last screen shows the MORE page

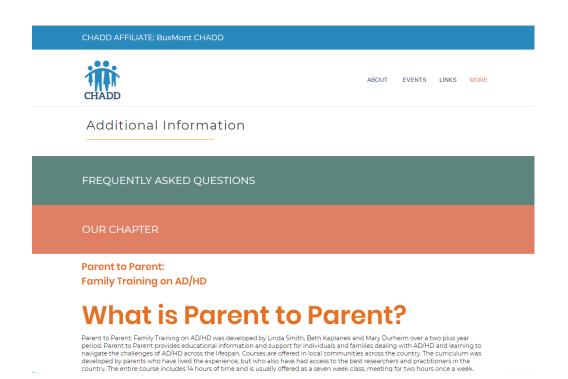

The new websites are designed to be easily updated. To update a chapter website you must logon to the admin portal with the chapter credentials. To login first you must enter the admin web URL.

https://jontomar5.wixsite.com/mysite/admin

You will see the following page briefly

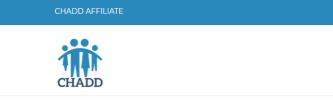

## CHADD Chapter Site Administration

You can update, add, and remove information on your CHADD chapter account. Select and click site section listed in the top navigation bar, follow the steps on the screen.

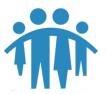

CHADD National

4221 Forbes Blvd, Suite 270 Lanham, MD 20706

Email: <u>customer\_service@chadd.org</u> Tel: 301-306-7070 Fax: 301-306-7090

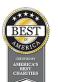

Almost immediately followed by the login screen:

| Chapter Id:        |                           |
|--------------------|---------------------------|
| Chapter Id         |                           |
| Password:          |                           |
| Password           |                           |
|                    |                           |
| Login              |                           |
| lf you're having p | roblems signing into your |
|                    | ontact CHADD at:          |

Here you will enter your specific chapter number and the standard chapter password:

The following page is the opening page for the chapter 999 – part of CHADD National.

Note that it is the ABOUT screen for the chapter. In the upper right corner one additional tab has been added which is the Logout tab. You are now in the "Edit" mode for the website and you can now make any changes to the site.

# ABOUT

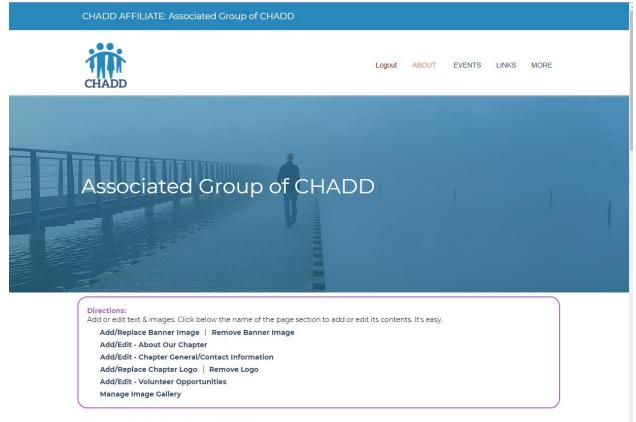

This is an associated support group of CHADD.

We will now look at each of the actions on the about page:

## Add/Replace Banner Image | Remove banner Image:

When you click on Add/Replace Banner Image the following page will appear

|                      |        | Image Libra   |
|----------------------|--------|---------------|
| dd New Image         |        |               |
| Select Image/Photo 🕂 | Upload |               |
| Max Image Size 5MB   |        | Close Library |

Adding an image starts with adding the image to the Image Library. Here you can upload from your computer an image to replace the banner image on the page. After selecting Add New Image – you are directed to your local computer to add an image from your computer.

|     | Add New Image      |
|-----|--------------------|
| • + | Select Image/Photo |
| • + | Select Image/Photo |

In this case I have selected a series of photos that were on my network drive. I can select one image at a time. After selecting an image I must select the upload button:

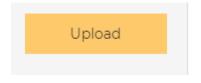

Note that an image file cannot exceed 5 MB.

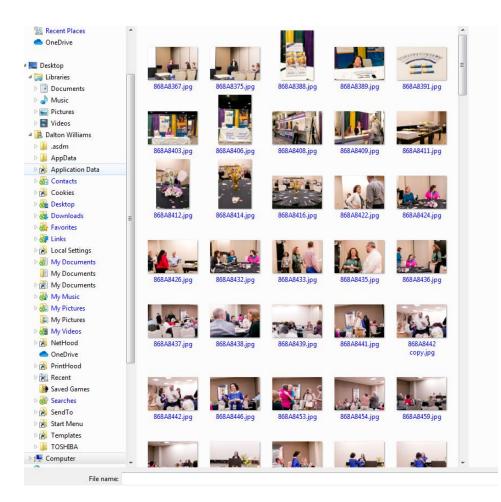

In this case, I have uploaded-3 images –one after the other. The banner image should be approximately 2000 by 750 pixels to appear correctly without distortion, but other setting will work. The image will fill the space allotted no matter what size the image. You can manually adjust the size of an image with any number of photo editing programs.

| Click on image to select it |        | Image Library |
|-----------------------------|--------|---------------|
| Add New Image               | Upload |               |
| Max Image Size 5MB          |        | Close Library |
|                             |        |               |

After selecting an image the following screen will appear and now you are ready to replace the banner image on the about page. Select the "Add to Page" button to complete the process.

|                                                                                                    | Image Details                                    |
|----------------------------------------------------------------------------------------------------|--------------------------------------------------|
|                                                                                                    | Image Title:                                     |
|                                                                                                    | 868A8391_reduced.jpg                             |
| and the first of the first of t | Image Description:                               |
|                                                                                                    | Image Description Add to Page Save Edits   Reset |
| Click image for a full screen preview                                                                                                    | Delete Image Permanently                         |
|                                                                                                    | Close Details                                    |

The ABOUT page banner image has changed accordingly:

|                                                                                                    | CHADD AFFILIATE: Associated Group of CH                                                                                                    | ADD .                          |
|----------------------------------------------------------------------------------------------------|----------------------------------------------------------------------------------------------------|--------------------------------|
| Direction:         Add/realized Banner Image         Add/ReliaceBanner Image         Remove Banner Image                                                                                                    | CHADD                                                                                                    | Logout ABOUT EVENTS LINKS MORE |
| Add or edit text 8. Images. Click below the name of the page section to add or edit its contents. It's easy. Add/Replace Banner Image   Remove Banner Image Add/Edit - Abot Our Chapter Add/Edit - Abot Our Chapter | Soft Strategy                                                                                                    | Remain Conception              |
| Add/Replace Chapter Logo   Remove Logo                                                                                                    | Add or edit text & images. Click below the name of the<br>Add/Replace Banner Image   Remove Banner I<br>Add/Edit - About Our Chapter<br>Add/Edit - Chapter General/Contact Information | mage                           |

## Add/Edit – About Our Chapter

Next we will examine the "Add/Edit – About Our Chapter" process. Once you click on this the following screen will appear:

| 🕢 Source 🔳                              | x 6 8 8 W                                                                                                    | ◆ →   隠   ⑲ -                                                                           |               |  |
|-----------------------------------------|----------------------------------------------------------------------------------------------------|-----------------------------------------------------------------------------------------|---------------|--|
| в <u>и</u> <del>s</del>                 | $\mathbf{x}_{a} \mathbf{x}^{a} \mid \underline{\mathbf{I}}_{\mathbf{x}} \mid \underline{\mathbf{I}}_{\mathbf{x}} \mid \underline{\mathbf{I}}_{\mathbf{x}}$ |                                                                                         | @ 🙊 🖬 📰 🗮 🙂 Ω |  |
| Styles +                                | Format 👻 Font                                                                                                    | • Size • A• A•                                                                          | . ?           |  |
| A volunteer has o<br>of finding meeting | g space, finding voluntee                                                                                                    | s requested to start a group in this area<br>s and creating a webpage and email a       | iddress.      |  |
| ,                                       |                                                                                                    | ig list or would like to volunteer to help<br>ike to volunteer to help start the group, |               |  |

The current text is displayed in a text editor box. Note the tool bar with the various text editing operations available to you.

Let's take a look at these now:

**Source** - This will toggle the contents between text and HTML. If you are familiar with HTML you can use the various HTML tags to display the text. You will note that text editor puts in the HTML tags for you automatically – so for most operations you do not need to use the HTML display. If you switch to the HTML source, the tool buttons are no longer accessible.

- This is the "template" tool. It will format the content is a predefined format. If there is existing text it will be lost when the template is created. It is recommended to use this only on a blank page.

- These are the cut and copy tools. When you highlight some text – you can cut your copy the highlighted text and insert it in another part of the page.

• Once you have cut or copied something, you can use one of these tools for pasting the selected text. You can paste it with the existing HTML tags, as raw text (without HTML tags, or you can use for text copied from a WORD document.

- These tools are used for undoing an operation. This is used when you have made a mistake and want to "undo" what you have done. In addition, there is a redo tool for redoing the change that you just undid.

- This is the "select all" tool. It will highlight all the contents in the text editor.

+BC - This is the spell checker tool.

**B**  $I \cup S \times_{2} \times^{2}$  - These are the standard tools for modifying the text including bold, italics, underline, strikethrough, subscript and superscript.

T<sub>x</sub> is tool will remove any formatting from selected text.

1= •= ol is for creating either numbered lists or bulleted lists.

E E the tool for indenting a paragraph or removing an indent. When you highlight a paragraph it will perform a "hanging" indent on the entire paragraph.

• **99** will indent and italicize highlighted text.

≣

🚊 🚊 📄 These tools are for justifying a paragraph or text within the document.

- contact CHADD" has been hyperlinked. To view the hyperlink, you can highlight the text and press the hyperlink tool. The following screen will appear:

| Home Page                                    |                  |                |                   |                         |                                   |
|----------------------------------------------|------------------|----------------|-------------------|-------------------------|-----------------------------------|
| About Our Chapter:                           |                  |                |                   |                         |                                   |
| Source                                       | Link             |                |                   | ×                       |                                   |
| BIUS×                                        | Link Info        | Target         | Advanced          |                         | Ξ 🙂 Ω                             |
| Styles - Nor                                 | Display Text     |                |                   |                         |                                   |
| A volunteer has com<br>of finding meeting sp | contact CHADD    |                |                   |                         | in the process                    |
| If you would like to b<br>CHADD. Please let  | Link Type<br>URL | •              |                   |                         | e <u>contact</u><br>b be added to |
| the mailing list.                            | Protocol         | URL            |                   |                         |                                   |
| CHADD allocates a<br>the group has officia   | http:// 🔻        | www.chadd.org/ | About-CHADD/Conta | ict-Us/Contact-Form.asp | g CHADD. Once<br>ort local        |
| programs and servic                          |                  |                |                   |                         | D national will                   |
| be used to support t                         |                  |                |                   |                         | ink you for your 🍷                |
| body p a                                     |                  |                |                   | OK Cancel               |                                   |
| Save                                         | Reset            |                |                   |                         | Close Editor                      |

Here you can see that if a visitor clicks on the text they will be taken to the URL specified in the URL box, which in this case is <u>www.chadd.org/About-CHADD/Contact-Us/Contact-Form.aspx</u>. Note that usually you will use the protocol http:// or https://.

| Note the tabs across the top: | Link Info | Target | Advanced |  |
|-------------------------------|-----------|--------|----------|--|
|-------------------------------|-----------|--------|----------|--|

<u>Target</u> has one element: a drop down selection: Target – This choice will determine what will happen when the user goes to the linked URL. Generally, you should choose "new window" so that your site will still be open when the user leaves the linked site.

Advanced is used for more sophisticated operations such as calling an API.

- This tool is used for removing a hyperlink.

This tool is used for inserting an image from a website dynamically (without writing HTML). This tool will not put an image in the Image Library. We suggest you put images in the Image Library rather than directly link to the image.

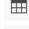

This tool is used for adding a table element to your site.

This tool will create a straight line across the page

This is used to insert a smiley face on the page.

 $\Omega$  This is used to insert various special symbols that cannot be entered directly from the keyboard.

Styles This tool is used for changing the style of text. After highlighting the text, you can pull down and select the style you want from the pull down.

Format This tool is used to assign a pre-defined format to text. Most commonly used for assigning headings to text.

Font This is used for assigning a specific font to text. The available fonts are selected form the pull down.

Size This is used for selecting the text size from the pull down.

A This tool will set the color of the highlighted text.

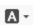

This tool will set a highlight color behind the text.

This tool will put a border around each paragraph or section within the document. These borders will not show on the actual page, they are used for editing purposes only.

This will open a help system for the editor. If you want a more detailed explanation of the editor and its capabilities, you can peruse the help system.

At the conclusion of your editing session – click the **Save** button to keep the changes. If you do not want to save your work – click the **Reset** button and the edits you have made since the last save will be removed. Click the **Close Editor** to return to the main screen.

This concludes editing the "About our chapter" section. Please note that the tools described for the editor are common for editing other sections.

#### Add/Edit - Chapter General/Contact Information

Clicking on the "Add/Edit – Chapter General/Contact Information" will display the following screen:

| Welcome Message:              |            |           | Chapter Informatio  |
|-------------------------------|------------|-----------|---------------------|
| Welcome Message               |            |           |                     |
| Contact Person Name:          |            | Contact E | -mail Address:      |
| Affiliate Services            |            | affiliate | -services@chadd.org |
| Contact Phone Number:         |            |           |                     |
| 800-233-4050                  |            |           |                     |
| Address Line 1:               |            | Address L | ine 2:              |
| 4601 President's Dr., Ste 300 |            | Addres    | s Line 2            |
| City:                         | State:     |           | Zip Code:           |
| Lanham, MD 20706              | Select Sta | ite 🗸     | Zip Code            |
| Website Address:              |            |           | ·                   |
| Website Address               |            |           |                     |
| Facebook:                     |            | Twitter:  |                     |
| Facebook                      |            | Twitter   |                     |
| YouTube:                      |            | Blog:     |                     |
| YouTube                       |            | Blog      |                     |
| L                             |            |           |                     |
|                               | Save       | Reset     | Close Window        |

Here you enter the information for your chapter. The information will be displayed on the page below the "About Our Chapter" section:

| Contact Information                                                      |  |
|--------------------------------------------------------------------------|--|
| Contact: Affiliate Services                                              |  |
| Address: 4601 President's Dr., Ste 300<br>Lanham, MD 20706, 800-233-4050 |  |
| <b>Phone:</b> 800-233-4050                                               |  |
| Email: affiliate-services@chadd.org                                      |  |

## Add/Edit – Chapter Logo | Remove Logo

You have the ability to change the logo that is presented on your site. The default logo is the CHADD logo:

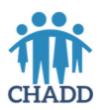

Clicking on the "Add/Edit – Chapter Logo | Remove Logo" will bring up the following screen:

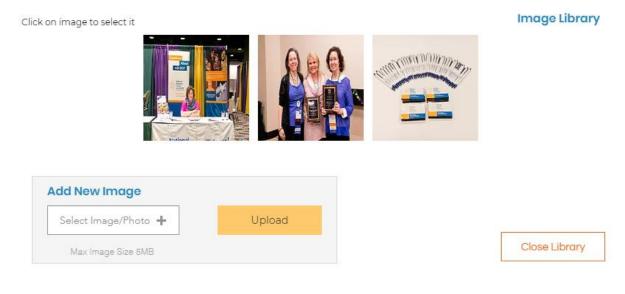

This is identical to the previous screen for uploading an image. Uploading an image starts with putting the image in the Image Library. In this case we will select a logo that was stored on our computer. As you can see, I have upOloaded a red logo from my computer

| lick on image to select it |        | Image Library |
|----------------------------|--------|---------------|
| CHADD                      |        |               |
| Add New Image              |        |               |
| Select Image/Photo 🕂       | Upload |               |
| Max Image Size 5MB         |        | Close Library |

Now I can close the library since I have uploaded the new logo and reselect "Add/Edit – Chapter Logo" Once I click on the image the following screen will appear:

|                  |                           | In                                              | nage Details  |
|------------------|---------------------------|-------------------------------------------------|---------------|
|                  |                           |                                                 |               |
|                  |                           | Image Title:                                    |               |
|                  |                           | sample_logo.JPG                                 |               |
|                  |                           | Image Description:                              |               |
| 1                |                           | Image Description                               |               |
| CE               | IADI                      | Add                                             | to Page       |
| CI               | INDI                      | Save Ed                                         | its Reset     |
| Click imag       | e for a full screen previ | view Delete Image P                             | ermanently    |
|                  |                           | C                                               | lose Details  |
| I can now select | dd to Page                | and close details to complete the operation. Yo | u can see the |

logo has been replaced with the new logo.

#### Contact Information

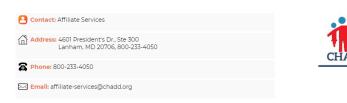

By selecting **<u>Remove Logo</u>** the logo will disappear.

### Add/Edit - Volunteer Opportunities

## Clicking on "Add/Edit – Volunteer Opportunities" will produce the following screen:

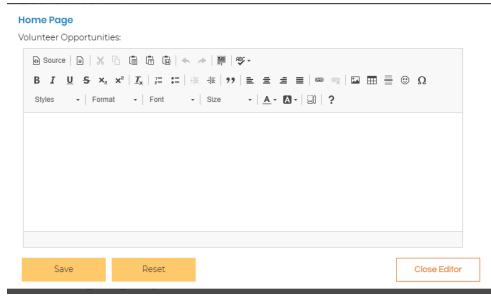

This is the same text editor we saw in the section "About Our Chapter". For information on using the editor please see that section above.

As you can see there is no text in this section. I will cut and paste some text in from the CHADD.ORG website

#### Home Page

Volunteer Opportunities:

| 🕞 Source   🖹   🐰 ြ 📋 🛱 🛍   🐟 →   🗮   🕸 -                                                                                                    |                             |
|----------------------------------------------------------------------------------------------------|-----------------------------|
| $\begin{array}{c c c c c c c c c c c c c c c c c c c $                                                                                                    | Ω 🗄 🗄 😳                     |
| Styles - Heading 4 - Font - Size - A - A - 3 - 3                                                                                                    |                             |
| CHADD's dedicated volunteers play an integral part in the organization's success by providing s<br>encouragement to parents, educators and professionals through CHADD support groups and Pe<br>ADHD. On a national level, volunteers work on various committees and the national board or dir<br>advisory board. | arent to Parent Training on |
| body h4                                                                                                    |                             |
| Save Reset                                                                                                    | Close Editor                |

I can modify the text as I see fit and then Save the changes and it will be place on the ABOUT page in the section on **Local Volunteer Opportunities**.

#### Manage Image Gallery

Clicking on "Manage Image gallery" will display the following screen:

| sk on image to select it |                       | Im | age Librar |
|--------------------------|-----------------------|----|------------|
| CHADD                    | Alational and alation |    |            |
| CHADD<br>Add New Image   |                       |    |            |
|                          | Upload                |    |            |

This is the same screen that we saw in the sections:

- Add/Replace Banner Image
- Add/Replace Chapter logo

This is the standard screen for uploading images to your website. It is necessary to upload an image first before you can place it on your site (unless you want to use HTML codes to do this). It is recommended to use this tool for all images. Please note the maximum image size is 5 MB.

Please review the sections above for specifics on selecting an image and uploading it to the image gallery. To exit this screen click on the **Close Library** button.

#### CHADD NATIONAL

The section below "Local Volunteer Opportunities" is the "CHADD NATIONAL" section. This information is standard on all chapter websites and cannot be changed. The

#### CHADD NATIONAL

CHADD Local Support Groups and Affiliates Need Your Support

CHADD has local support groups in every state in the United States. Each group offers programming or information specific to their geographic area. These groups offer assistance for parents, children, young adults, adults, and other stakeholders (psychologists, teachers, doctors, etc.). These groups provide advocacy, support, networking and information to those affected by AD/HD in their communities.

Ways you can support these efforts are as follows:

- Donate to this effort
- Contact your local CHADD group to advocate for support groups
- Contact your school district to host and support newly forming or current groups
   Contact your local community foundation or other foundations in your area to support this effort

For questions on these, or any options to support CHADD please visit our web site at <u>https://chadd.org</u> or contact the CHADD National office at (301) 306-7070.

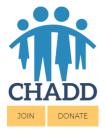

#### CHADD National

4221 Forbes Blvd, Suite 270 Lanham, MD 20706

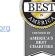

Email: <u>customer\_service@chadd.org</u> Tel: 301-306-7070 Fax: 301-306-7090

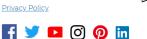

## **EVENTS**

Clicking on the EVENTS tab will display the Meetings and Events page which will list any meetings scheduled by the chapter. The screen below shows events that have been scheduled by the Buxmont Chapter:

|             | CURRENT & UPCOMING EVENTS                                                                                                    |  |
|-------------|----------------------------------------------------------------------------------------------------|--|
| E C<br>Meet | Social Group - Bucks County<br>December 9, 2019   6:00pm-7:30pm<br>with other adults with ADHD. Discuss challenges, successes and solutions.<br>CARN MORE |  |
| E C         | Social Group 🏈 Jenkintown<br>December 11, 2019   7:00 pm-9:00 pm<br>formal Social Group<br>EARN MORE                                                      |  |
| j<br>An In  | Social Group � Jenkintown<br>Ianuary 8, 2020   7:00 pm-9:00 pm<br>formal Social Group<br>:ARN MORE                                                        |  |

|                                                   | ith ADHD. Discuss challe | enges, successes ar | nd solutions. |   |  |
|---------------------------------------------------|--------------------------|---------------------|---------------|---|--|
| LEARN MORE                                        |                          |                     |               |   |  |
| dult Social Group - I                             | Bucks County             |                     |               |   |  |
| February 10, 2020   6                             | 5                        |                     |               |   |  |
| Meet with other adults w                          | ith ADHD. Discuss challe | enges, successes ar | nd solutions. |   |  |
| LEARN MORE                                        |                          |                     |               |   |  |
|                                                   |                          |                     |               |   |  |
|                                                   |                          |                     |               |   |  |
|                                                   |                          |                     |               |   |  |
|                                                   |                          |                     |               |   |  |
| 🛱 February 12, 2020   7                           | 00 pm-9:00 pm            |                     |               |   |  |
| 🛗 February 12, 2020   7                           | 00 pm-9:00 pm            |                     |               |   |  |
| dult Social Group �                               | 00 pm-9:00 pm            |                     |               |   |  |
| February 12, 2020   7<br>An Informal Social Group | 00 pm-9:00 pm            |                     |               |   |  |
| February 12, 2020   7<br>An Informal Social Group | 00 pm-9:00 pm            |                     |               |   |  |
| February 12, 2020   7<br>An Informal Social Group | 00 pm-9:00 pm            | (1) :               | 2             | > |  |

As you can see, it has listed a number of upcoming meetings. Not at the bottom of the page is a selector

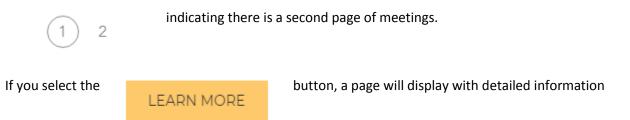

about the meeting, as shown in the screen below:

| Adult Social Group - Bucks County                                                                                                    |                        |
|----------------------------------------------------------------------------------------------------|------------------------|
| December 9, 2019   6:00pm-7:30pm                                                                                                    |                        |
| Meet with other adults with ADHD. Discuss challenges, successes and solutions.                                                                                                    |                        |
| Contact: Agnes M. Green                                                                                                    |                        |
| Email: agnes@agnesgreencoaching.com                                                                                                    |                        |
| Location: Bucks County Free Library, 301 S Pine St, Langhorne; Group Study Room                                                                                                    |                        |
| This meeting is a casual conversation with our tribe. If you want to contribute to the conversation feel free, if not, feel comfortable just listening. Members share, ask questions and h<br>learning about ADHDIADD. Please feel free to bring something to eat or drink, some people come straight from work. | ave a few laughs while |
| CHADD AFFILIATE: BuxMont CHADD<br>Contact: Claire Noyes; Email: <u>claire noyes@yahoo.com</u> ; Phone: 267-326-7760                                                                                                    |                        |

Now that you have seen the output of this section, we will discuss how to add or edit meeting information. You must be logged in with admin ID and password for your chapter.

When logged in, you will see the following screen:

| PAST                                                                                                    | , CURRENT & UPCOMING EVENTS                                                                                                    |
|----------------------------------------------------------------------------------------------------|----------------------------------------------------------------------------------------------------|
| automatically create an event. It's easy.<br>Create a new Event<br>Delete or Edit an event you've created. Clic                | new Event button. Add a title, time and other information for your event. Click Save to<br>the below the appropriate button of the event to delete, add or edit its contents. You can also<br>letailed description directly to an event so that your guests have all the information they |
| Adult Social Group - Bucks Count<br>November 11, 2019   6:00pm-7:30pm<br>Meet with other adults with ADHD. Discu<br>LEARN MORE |                                                                                                    |

In this case, I can create a new event or I can edit an existing event. We will start by creating a new event.

## Create a new Event

Once you click on "Create a New Event", the following screen will display:

| Event Title:                                   | New Ev                  | /ent |
|------------------------------------------------|-------------------------|------|
| Event Title                                    |                         |      |
| Event Start Date:                              | Event End Date:         |      |
| Select a date 📖                                | Select a date 📖         |      |
| Event Recurrence: (e.g., Weekly on Tuesday, Ev | ery other Friday)       |      |
| Event Recurrence                               |                         |      |
| Event Start Time:                              | Event End Time:         |      |
| Event Start Time                               | Event End Time          | ]    |
| Event Short Description:                       | ·                       | _    |
| Event Short Description                        |                         |      |
| Event Speaker:                                 | Event Location:         |      |
| Event Speaker                                  | Event Location          | ]    |
| Contact Person Name:                           | Contact E-mail Address: | _    |
| Contact Person Name                            | Contact E-mail Address  | ]    |
| Contact Phone Number:                          |                         | _    |
| Contact Phone Number                           |                         |      |
| Sav                                            | e Reset Close Even      | it   |

The fields here are self-explanatory. The following screen shows an event completely filled out:

|                                        |                         |                    |         | New Even |
|----------------------------------------|-------------------------|--------------------|---------|----------|
| Editting a website using HTML 5        |                         |                    |         |          |
| Event Start Date:                      |                         | Event End Date:    |         |          |
| 02/04/2020                             |                         | 12/01/2020         |         |          |
| Event Recurrence: (e.g., Weekly on T   | uesday, Every other Fri | day)               |         |          |
| Will be presented the first Tuesday of | f the month             |                    |         |          |
| Event Start Time:                      |                         | Event End Time:    |         |          |
| 6:00 PM                                |                         | 8:00 PM            |         |          |
| Event Short Description:               |                         |                    |         |          |
| Participants will learn how to develop | websites using HTML 5   |                    |         |          |
| Event Speaker:                         |                         | Event Location:    |         |          |
| Jon Tomar                              |                         | On-line program    | -       |          |
| Contact Person Name:                   |                         | Contact E-mail Add | dress:  |          |
| Jantell Stone                          |                         | jantell_stone@cha  | add.org |          |
| Contact Phone Number:                  |                         |                    |         |          |
| 301-306-7070                           |                         |                    |         |          |
|                                        |                         |                    |         |          |

You must click the save button to save and publish your meeting. The following will display on the website. Note that the meetings will display in order by date:

| Editting a website using HTML 5                                                                        |                                              |
|----------------------------------------------------------------------------------------------------|----------------------------------------------|
| Will be presented the first Tuesday of the month<br>February 4, 2020–December 1, 2020   6:00 PM–8:00 F | PM                                           |
| Participants will learn how to develop websites using HT                                               | ML 5                                         |
| LEARN MORE Edit Event   Delete Event                                                                   |                                              |
| Clicking on<br>following Edit Event   Delete Event                                                     | "Edit Event" button will display the screen: |

## Editting a website using HTML 5

|             | ections:<br>t an event you've created. Click below the name of the event section to add or edit its contents. It's                                                     |
|-------------|----------------------------------------------------------------------------------------------------|
|             | Edit Event Information                                                                                                    |
|             | Add/Edit Google Map Info                                                                                                    |
|             | Add/Edit Directions/Instructions                                                                                                    |
|             | Add/Replace/Edit Image                                                                                                    |
|             | Add/Replace/Edit Materials                                                                                                    |
|             | Add/Edit Additional Information/Long Description                                                                                                    |
| $\subseteq$ |                                                                                                    |
|             | Will be presented the first Tuesday of the month<br>February 4, 2020–December 1, 2020   6:00 PM–8:00 PM<br>articipants will learn how to develop websites using HTML 5 |
|             | Speaker(s): Jon Tomar                                                                                                    |
|             | Contact: Jantell Stone                                                                                                    |
|             | Email: jantell_stone@chadd.org                                                                                                    |
|             | Phone: 301-306-7070                                                                                                    |
|             | Location: On-line program -                                                                                                    |

#### **Edit Event Information**

Selecting "Edit Event Information" will bring up the screen with the basic event information exactly as shown above. Now, you can change any information from the original entry. In our example, we have changed the start time to 5:00 PM. and saved our change:

# Editting a website using HTML 5

Will be presented the first Tuesday of the month February 4, 2020–December 1, 2020 | 5:00 PM–8:00 PM

Participants will learn how to develop websites using HTML 5

Speaker(s): Jon Tomar

Contact: Jantell Stone

Email: jantell\_stone@chadd.org

Phone: 301-306-7070

Location: On-line program -

CHADD AFFILIATE: BuxMont CHADD

Contact: Claire Noyes; Email: claire.noyes@yahoo.com; Phone: 267-326-7760

#### Add/Edit Google Map Info

When selecting "Add/Edit Google Map Info" you will see the following screen:

|                                                                                                    |                                                                                                    |                                                                                                    |                                                                  |                               | Even                              |
|----------------------------------------------------------------------------------------------------|----------------------------------------------------------------------------------------------------|----------------------------------------------------------------------------------------------------|------------------------------------------------------------------|-------------------------------|-----------------------------------|
| oogle Map Event Locatior                                                                                                    | n Coordinates                                                                                                    |                                                                                                    |                                                                  |                               |                                   |
| <ol> <li>On your desktop com</li> <li>In the search box at th</li> <li>You'll see a pin show u</li> <li>Right-click (or Control</li> <li>At the bottom, you'll s</li> <li>Select and click the co</li> <li>The destination panel<br/>Decimal Degrees (DD</li> <li>The latitude coor</li> </ol> | ne top, type your a<br>up at your searche<br>l+click on a Mac) o<br>ee a card with the<br>ordinates at the l<br>displays the coor<br>). Second set of co | address.<br>ed location.<br>on the botto<br>e coordinate<br>bottom of th<br>rdinates in to<br>oordinates (i | es.<br>he screen to oper<br>wo formats: Degr<br>numerical) can b | n a destinati<br>rees, Minute | on panel.<br>s, Seconds (DMS) and |
|                                                                                                    |                                                                                                    |                                                                                                    |                                                                  |                               |                                   |
|                                                                                                    |                                                                                                    | 7                                                                                                    |                                                                  |                               |                                   |
| Location Latitude                                                                                                    |                                                                                                    |                                                                                                    |                                                                  |                               |                                   |
|                                                                                                    |                                                                                                    |                                                                                                    |                                                                  |                               |                                   |
| Location Latitude                                                                                                    |                                                                                                    | ]                                                                                                    |                                                                  |                               |                                   |
| Location Latitude                                                                                                    |                                                                                                    | ]                                                                                                    |                                                                  |                               |                                   |
| Location Latitude<br>ocation Longitude:<br>Location Longitude                                                                                                    |                                                                                                    | ]<br>]                                                                                                    |                                                                  |                               |                                   |
| Location Latitude<br>ocation Longitude:<br>Location Longitude<br>ocation Description:                                                                                                    |                                                                                                    |                                                                                                    |                                                                  |                               |                                   |
| Location Latitude<br>ocation Longitude:<br>Location Longitude<br>ocation Description:<br>Location Description                                                                                                    |                                                                                                    |                                                                                                    |                                                                  |                               |                                   |
| Location Latitude<br>ocation Longitude:<br>Location Longitude<br>ocation Description:<br>Location Description                                                                                                    |                                                                                                    |                                                                                                    |                                                                  |                               |                                   |
| Location Latitude<br>ocation Longitude:<br>Location Longitude<br>ocation Description:<br>Location Description                                                                                                    |                                                                                                    | ]                                                                                                    |                                                                  |                               |                                   |

Following the directions, you will be able to get the latitude and longitude in decimal format. Selecting preview map will show you the location in a google map segment.

|                                                                                                    |                                                                                                    |                                                                                                    | Eve                                        |
|----------------------------------------------------------------------------------------------------|----------------------------------------------------------------------------------------------------|----------------------------------------------------------------------------------------------------|--------------------------------------------|
| Google Map Event Location Coo                                                                                                    | rdinates                                                                                                    |                                                                                                    |                                            |
| <ol> <li>On your desktop computer</li> <li>In the search box at the top</li> <li>You'll see a pin show up at y</li> <li>Right-click (or Control+click</li> <li>At the bottom, you'll see a c</li> <li>Select and click the coordir</li> <li>The destination panel displ<br/>Decimal Degrees (DD). Sec</li> <li>The latitude coordinat</li> </ol> | b, type your address.<br>your searched locati<br>( on a Mac) on the bo<br>card with the coordin<br>hates at the bottom<br>ays the coordinates<br>ond set of coordinate | on.<br>ottom tip of the pin and sele<br>hates.<br>of the screen to open a desti<br>in two formats: Degrees, Mir<br>es (numerical) can be copied | ination panel.<br>nutes, Seconds (DMS) and |
| Location Latitude:                                                                                                    |                                                                                                    | am Forest                                                                                                    |                                            |
| 38.949234                                                                                                    |                                                                                                    | creation 2                                                                                                    |                                            |
| Location Longitude:                                                                                                    |                                                                                                    |                                                                                                    | × (450)                                    |
| -76.827879                                                                                                    |                                                                                                    | CHADD N<br>Directions                                                                                                    |                                            |
| Location Description:                                                                                                    |                                                                                                    |                                                                                                    |                                            |
| CHADD National                                                                                                    |                                                                                                    | To the Billion                                                                                                    | AT X T                                     |
| Preview Map                                                                                                    | 1                                                                                                    |                                                                                                    |                                            |
| -                                                                                                    |                                                                                                    | Google                                                                                                    |                                            |
|                                                                                                    |                                                                                                    | ✓ Map Data * 500 m L                                                                                                    | Terms of Use Report a map error            |
|                                                                                                    |                                                                                                    |                                                                                                    | Close Window                               |
|                                                                                                    | Save                                                                                                    | Reset                                                                                                    |                                            |

## Add/Edit Direction/Instructions

Clicking on "Add Edit Directions/Instructions" will allow you to add a detailed explanation of the event. For example, I can add an instruction about how to download the YouTube video of the course.

#### **Chapter Event**

Directions/Instructions:

| 😡 Source   🗈   💥 🕞 💼 💼   🛧 →   🐺   💖 -                                                                                                    |              |
|----------------------------------------------------------------------------------------------------|--------------|
| B I U S X₂ x²   I₂ :≡   :≡ ! :≡   :≡ ! :≡ = = =   ∞ ∞   ⊡ = ≡                                                                                        | Φ            |
| Styles - Normal - Font - Size - A - A - 3 - 3                                                                                                    |              |
| To Download the you tube video perform the following:                                                                                                | ^            |
| Search for: HTML 5 Tutorial by Jon Tomar                                                                                                    |              |
| Start by opening YouTube, which is the red square icon with a white triangle inside on the home scr<br>(iPhone/iPad) or in the app drawer (Android). | een —        |
| Tap the Download button.                                                                                                    | -            |
| body p                                                                                                    |              |
|                                                                                                    |              |
| Save Reset                                                                                                    | Close Editor |

Again, this is the same editor we saw in previous examples. Make sure you save your work before exiting.

## Add/Replace/Edit Image

Clicking on "Add/Replace/Edit Image" will allow you to attach an image to your event. The following screen will display.

Click on image to select it

#### Image Library

| Add New Image        |        |
|----------------------|--------|
| Select Image/Photo 🕂 | Upload |
| Max Image Size 5MB   |        |

Close Library

This is the same screen that we have used before to upload an image. In this case, we will upload a headshot of the presenter:

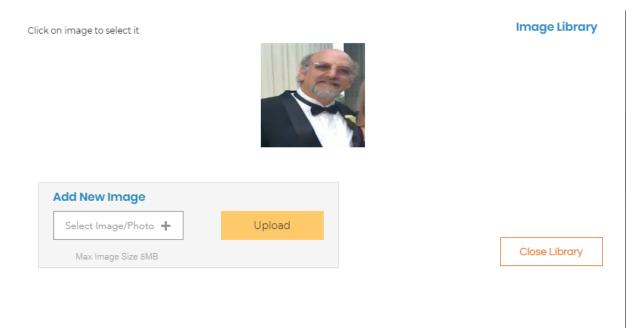

Once the image is uploaded, you can click on it to finalize the process. Note if you change the image title or image description you must save edits before you can "Add to Page". The "Add to page" cannot be done at the same time you make edits to the title or description.

|                                       | Image Deta                                                                  |
|---------------------------------------|-----------------------------------------------------------------------------|
|                                       | Image Title:                                                                |
| and the second                        | Jon_headshot.jpg                                                            |
|                                       | Image Description:                                                          |
| Click image for a full screen preview | Mr. Tomar's picture Add to Page Save Edits   Reset Delete Image Permanently |
|                                       | Close Details                                                               |

Select Add to Page to Add to Page to attach the image to the event.

## Add/Replace/Edit Materials

Clicking on "Add/Replace/Edit Materials" will allow you to add important documents to the event; such as a course syllabus, articles from newspapers or magazines relevant to the topic, or a bio of the presenter. In our case, we will attach a short Word document to the event.

|                  | Document Library            |
|------------------|-----------------------------|
|                  | File Name:                  |
| Choose Document  | ✓ File Name                 |
|                  | Document Title:             |
|                  | Document Title              |
|                  | Document Description:       |
| Add New Document | Document Description        |
|                  |                             |
|                  |                             |
|                  |                             |
|                  | Add to Page                 |
|                  | Save Edits   Reset          |
|                  | Delete Document Permanently |
|                  |                             |
|                  |                             |
|                  | Close Library               |
|                  |                             |

We will select screen:

Add New Document

Add New Document – which will bring up the next

| Choose Document                                                                                                    |                 |                    | Document Lib |
|----------------------------------------------------------------------------------------------------|-----------------|--------------------|--------------|
| File Name   Document Title:   Document Description:   Document Description     Madd New Document   Upload   Select Document + | Chaosa Dagument |                    |              |
| Document Title Document Description: Document Description Upload Select Document + Cancel                                     | choose Document |                    |              |
| Document Description:         Document Description         Add New Document         Select Document +         Cancel          |                 | Document Title:    |              |
| Add New Document       Upload         Select Document       Cancel                                                            |                 | Document Title     |              |
| Add New Document Upload Cancel                                                                                                |                 | Document Descripti | on:          |
| Select Document +                                                                                                    |                 | Document Descri    | iption       |
| Select Document + Cancel                                                                                                    |                 |                    |              |
| Cancel                                                                                                    |                 |                    |              |
|                                                                                                    |                 |                    | Upload       |
|                                                                                                    |                 | Select Document 🕂  |              |

This is similar to the image upload screen, except we are selecting a document instead of an image: After uploading the document, you will be able to add a title and description for the document. The File Name cannot be changed. The following screen shows the completed process:

|       |                            | Document Library                     |
|-------|----------------------------|--------------------------------------|
| [     | 2401 UTML 2401             | File Name:                           |
|       | 249-Learn HTML.docx (249-L | earn HTML.docx)  249-Learn HTML.docx |
|       |                            | Document Title:                      |
|       |                            | 249-Learn HTML.docx                  |
|       |                            | Document Description:                |
|       | Add New Document           | Document Description                 |
|       |                            |                                      |
|       |                            |                                      |
|       |                            | Add to Page                          |
|       |                            | Save Edits   Reset                   |
|       |                            | Delete Document Permanently          |
|       |                            |                                      |
|       |                            |                                      |
|       |                            | Close Library                        |
|       |                            |                                      |
| Click | Add to Page                | TO attach the document to the event. |

# Add/Edit Additional Information/Long Description

Clicking "Add/Edit Additional Information/Long Description" will bring up the editor and you can enter a long description which can be attached to the event. In our case, we have added some addition text to the event.

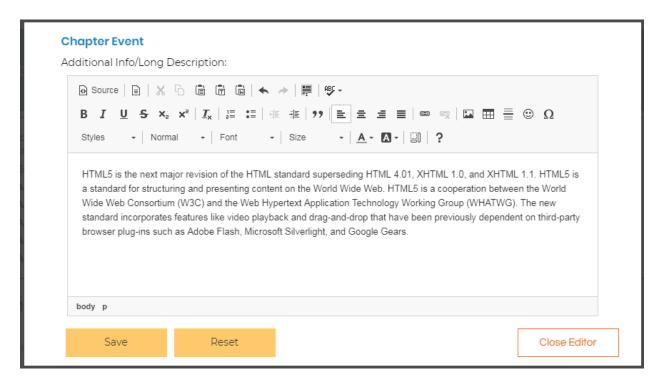

Again, you must save your work before exiting the editor. This concludes the section on Events and we will move on to Links.

Below is an example of the final HTML5 Class with all the components included:

Will be presented the first Tuesday of the month February 4, 2020–December 1, 2020 | 5:00 PM–8:00 PM

Participants will learn how to develop websites using HTML 5

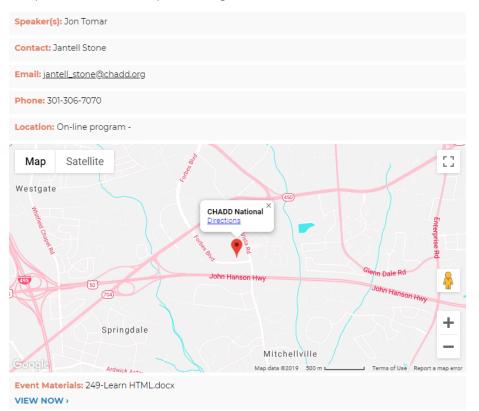

Jon\_headshot.jpg

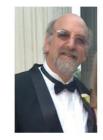

Mr. Tomar's picture

HTML5 is the next major revision of the HTML standard superseding HTML 4.01, XHTML 1.0, and XHTML 1.1. HTML5 is a standard for structuring and presenting content on the World Wide Web. HTML5 is a cooperation between the World Wide Web Consortium (W3C) and the Web Hypertext Application Technology Working Group (WHATWG). The new standard incorporates features like video playback and drag-and-drop that have been previously dependent on third-party browser plug-ins such as Adobe Flash, Microsoft Silverlight, and Google Gears.

CHADD AFFILIATE: BuxMont CHADD Contact: Claire Noyes; Email: <u>claire noyes@yahoo.com</u>; Phone: 267-326-7760

## LINKS

Links take a user to another website or a resource that is not part of your chapter website. Many links will take a user to the main CHADD site where they can find useful information. Again, we will look at the links on the CHADD of Southern NJ Counties site.

Clicking the "LINKS" tab produces the following screen.

# Suggested Reading & Resources

#### RECOMMENDED WEBSITES

ADDA - Attention Deficit Disorder Association

National Center for Learning Disabilities

Statewide Parent Advocacy Network

When you click on the VIEW NOW >

Button you will be transferred to the

appropriate website. In this case, you will go to CHADD.ORG.

Below the RECOMMENDED WEBSITES is the DOCUMENTS & RESOURCES section.

#### **DOCUMENTS & RESOURCES**

CHADD RI Resource List

CHADD Organization

chadd flyer

CHADD Flyer ADHD Evaluation

When you click on the button **VIEW NOW** you will download the selected resource to your local computer.

#### Creating a Link

Now let's look at how we go about creating a link. First, you must logon as the admin for that website. When you have done that and click on "LINKS" you will see the following screen:

| RECOMMENDED WEBSITES                                                                                                    |
|----------------------------------------------------------------------------------------------------|
| I'm a paragraph. Click here to add your own text and edit me. It's easy.<br>Add New Website Link<br>I'm a paragraph. Click here to add your own text and edit me. It's easy. |
| Professional Resource Directory VIEW NOW >                                                                                                    |
| Edit Link   Delete Link                                                                                                    |
| For Professionals                                                                                                    |
| VIEW NOW >                                                                                                    |
| Downloadable Resource Information form                                                                                                    |
| Edit Link   Delete Link                                                                                                    |

We can add a new link by clicking "Add new Website Link" which will bring up the following screen:

|                   | Website Lin  |
|-------------------|--------------|
| Link Title/Name:  |              |
| Link Title/Name   |              |
| Link URL:         | ,            |
| Link URL          |              |
| Link Description: |              |
| Link Description  |              |
| Save              | Reset        |
|                   | Close Window |

Suppose we want to link to a CDC (Center for Disease Control) resource on ADHD. The link is <a href="https://cdc.gov/ncbddd/adhd/">https://cdc.gov/ncbddd/adhd/</a>. To do this we would add the URL reference into the above website link.

|                                                  | Website Li |
|--------------------------------------------------|------------|
| Link Title/Name:                                 |            |
| Center for Disease Con                           | trol (CDC) |
| Link URL:                                        |            |
| https://cdc.gov/ncbddd                           | l/adhd/    |
| Link Description:                                |            |
| The CDC's resource of<br>health of children with |            |
| Save                                             | Reset      |
|                                                  | ·          |

After saving our work the link will show up on the website as shown below:

#### Center for Disease Control (CDC)

#### VIEW NOW >

The CDC's resource on protecting the health of children with ADHD.

| Edit Link   Delete Link                       |
|-----------------------------------------------|
| Professional Resource Directory<br>VIEW NOW > |
| Edit Link   Delete Link                       |
| For Professionals                             |
| VIEW NOW >                                    |
| Downloadable Resource Information form        |

If there was a problem with the link or we want to change the title or description, we can select the

#### Edit or Delete a Link

Edit Link

Edit Link | Delete Link

Button and make the necessary change.

Selecting the Delete Link will produce the following screen:

You are about to permanently delete selected URL link from your site. Please note that deleting event will affect existing content that use the URL link. This action cannot be undone. 'Cancel' to stop, 'OK' to delete. OK Cancel

#### Document and Resources

In the section "DOCUMENTS & RESOURCES" we have a similar capability as above. We can link to documents that have been stored in our documents library. When we select "Manage Documents" the following screen is displayed:

|                  | Document Librar             |
|------------------|-----------------------------|
| Choose Document  | File Name:                  |
| Choose Document  | ✓ File Name                 |
|                  | Document Title:             |
|                  | Document Title              |
|                  | Document Description:       |
| Add New Document | Document Description        |
|                  |                             |
|                  |                             |
|                  | Add to List                 |
|                  | Save Edits   Reset          |
|                  | Delete Document Permanently |
|                  |                             |
|                  |                             |
|                  | Close Library               |

This is identical to the screen we saw in the previous section on "add/replace/Edit Materials". In this case, we will change a description but leave the rest of the information intact. First, we choose the document from the pull down. In this case, we will select the first document 249-Learn HTML.docx

|                                                                                                    | Document Libra                    |
|----------------------------------------------------------------------------------------------------|-----------------------------------|
| Choose Document 🗸                                                                                                    | File Name:                        |
| 249-Learn HTML.docx (249-Learn HTML.docx)<br>Mary Rourke Oct 1 2019 Homework.pdf (Mary Rourke Oct 1 20                   | 19 Homework.pdf) <sup>itle:</sup> |
| Marcy Calwell Oct 15 2019 (Marcy Caldwell Oct 15 2019.pdf)<br>Exploration of Coaching (An Exploration of ADHD Coaching.p | df) t Title                       |
| dd New Document                                                                                                    | Document Description:             |
|                                                                                                    | Add to List                       |
|                                                                                                    | Save Edits   Reset                |
|                                                                                                    | Delete Document Permanently       |
|                                                                                                    |                                   |
|                                                                                                    | Close Library                     |

#### The following screen will be displayed:

|                                         | Document Library            |
|-----------------------------------------|-----------------------------|
|                                         | File Name:                  |
| 9-Learn HTML.docx (249-Learn HTML.docx) | 249-Learn HTML.docx         |
|                                         | Document Title:             |
|                                         | 249-Learn HTML.docx         |
|                                         | Document Description:       |
| w Document                              | Document Description        |
|                                         |                             |
|                                         |                             |
|                                         |                             |
|                                         | Add to List                 |
|                                         | Save Edits   Reset          |
|                                         | Delete Document Permanently |
|                                         | -                           |
|                                         |                             |
|                                         | Close Library               |
|                                         |                             |

We can then make a change to the Document Title or Document Description. Remember Save Edits before exiting.

At the bottom of the screen is the CHADD National information which cannot be changed.

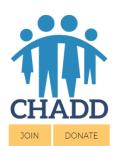

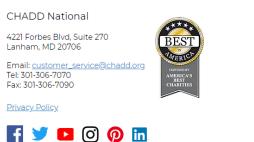

Children and Adults with Attention-Deficit/Hyperactivity Disorder (CHADD) CHADD does not endorse products, services, publications, medications, or treatments, including those advertised in any CHADD publications, webinars or podcasts.

© 2019 CHADD | https://chadd.org

# MORE

The MORE Tab is for additional information that you may want to add to your website. The standard sections are a "FREQUENTLY ASKED QUESTIONS" Section (FAQ) and then a free from section called "OUR CHAPTER".

### FREQUENTLY ASKED QUESTIONS

The following screen shows the FAQ section for the CHADD National Chapter:

| FREQUENTLY ASKED QUESTIONS                            |        |
|-------------------------------------------------------|--------|
| What is ADHD                                          | $\sim$ |
| Is ADHD hereditary                                    | $\sim$ |
| How do I find a doctor or mental health professional? | $\sim$ |
| How is ADHD diagnosed?                                | $\sim$ |
| What is executive function?                           | $\sim$ |
| What is ADHD?                                         | $\sim$ |

(1) 2  $\rightarrow$ 

Clicking on the down arrow on the right will open the answer to the question:

| What is ADHD                                                                                                    | $\sim$       |
|----------------------------------------------------------------------------------------------------|--------------|
| Is ADHD hereditary                                                                                                    | $\sim$       |
| How do I find a doctor or mental health professional?                                                                                                    | $\wedge$     |
| When seeking an evaluation or treatment for ADHD, it is important to see a qualified, licensed healthcare professional. In<br>addition to ensuring that a particular professional has the required training, it is also important to work with a professional<br>who has experience in dealing with this disorder.<br>There are several types of professionals who typically diagnose ADHD. These include: physicians (especially psychiatrists,<br>pediatricians, neurologists), psychologists, social workers, nurse practitioners, and other licensed counselors or therapists<br>(e.g. professional counselors, marriage and family therapists, etc.). Read more at Professional Who Diagnose and Treat<br>ADHD. |              |
| How is ADHD diagnosed?                                                                                                    | $\checkmark$ |
| What is executive function?                                                                                                    | $\checkmark$ |
| What is ADHD?                                                                                                    | $\searrow$   |

Now let's see how we can modify the FAQ section. Again, to make changes to the website you must login as the admin. Once you have completed that and select the "MORE" tab you will see the following screen.

1 2

| Directions:<br>Enter information in the FREQUENTLY ASKED QUESTIONS that is important to your ch<br>compelling and interesting, add additional questions on a regular basis. To add a quest<br>button below. This will open a pop-up text editor where you specify the question and ty<br>currections the up and the delate the guestion is the set of the OR M or To Totate OR | tion to this page, click the "Add New Question"<br>pe the answer to the question. Once you add |
|----------------------------------------------------------------------------------------------------|------------------------------------------------------------------------------------------------|
| question you can edit or delete the question by selecting the "Edit Q&A" or "Delete Q&A<br>Add New Question                                                                                                    | button placed above each question.                                                             |
| Edit Q&A   Delete Q&A<br>What is ADHD                                                                                                    | $\sim$                                                                                         |
| Edit Q&A   Delete Q&A<br>Is ADHD hereditary                                                                                                    |                                                                                                |

By selecting "Add New Question" we can add a new FAQ to the page:

| Please Type Question    | 1                                                                                                    |        |                |                  |       |
|-------------------------|----------------------------------------------------------------------------------------------------|--------|----------------|------------------|-------|
| nswer:                  |                                                                                                    |        |                |                  |       |
| Source<br>■             | x 6 ê ê @                                                                                                    |        | ABC -          |                  |       |
| в <u>и</u> <del>5</del> | $\mathbf{x}_{a} \mathbf{x}^{a} \mid \underline{\mathbf{I}}_{\mathbf{x}} \mid \stackrel{1}{\underline{\mathbf{I}}} \stackrel{1}{\underline{\mathbf{I}}}$ |        |                |                  | <br>2 |
| Styles - Fo             | ormat 👻 Font                                                                                                    | - Size | • <u>A</u> • A | ·   🛛   <b>?</b> |       |
|                         |                                                                                                    |        |                |                  |       |
|                         |                                                                                                    |        |                |                  |       |
|                         |                                                                                                    |        |                |                  |       |
|                         |                                                                                                    |        |                |                  |       |
|                         |                                                                                                    |        |                |                  |       |
|                         |                                                                                                    |        |                |                  |       |
|                         |                                                                                                    |        |                |                  |       |

In this screen you can add a new question and supply the answer. The following is a new FAQ:

|                                                             | ent Types of ADHD                                                                                                    |   |
|-------------------------------------------------------------|----------------------------------------------------------------------------------------------------|---|
| swer:                                                       |                                                                                                    |   |
| Source [                                                    | ]   X ि Î                                                                                                    |   |
| в <i>і</i> <u>U</u>                                         |                                                                                                    |   |
| Styles -                                                    | Normal - Font - Size - A - B - B ?                                                                                                    |   |
| There are the<br>types are:                                 | ree main types of ADHD, which differ according to the symptoms that present most commonly. The three                                                                                        | e |
| types are:<br>• ADHE<br>impuls<br>attent<br>• ADHE<br>signs | <b>0, combined presentation</b> : This is the most common type of ADHD. The person will show sive and hyperactive behavior, as well as getting distracted easily and struggling to maintain | e |

Remember to save your work before exiting the editor.

The following shows how the question would appear on the chapter website.

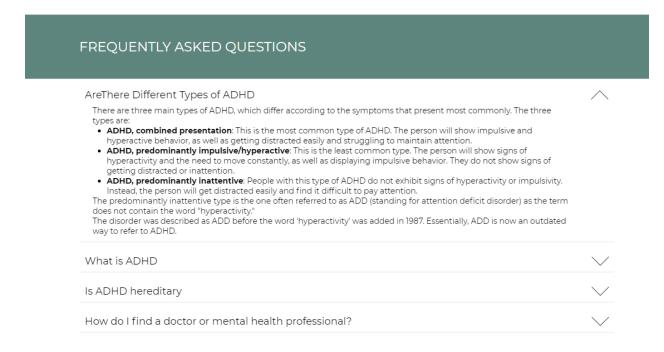

#### Editing or Deleting an FAQ

As you can see, we are missing a space in the question "AreThere". We can correct this by selecting Edit Q&A in the button.

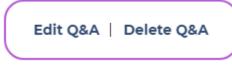

I simply can add the space in the question and save my work:

#### FREQUENTLY ASKED QUESTIONS

Are There Different Types of ADHD

There are three main types of ADHD, which differ according to the symptoms that present most commonly. The three types are:

- ADHD, combined presentation: This is the most common type of ADHD. The person will show impulsive and hyperactive behavior, as well as getting distracted easily and struggling to maintain attention.
- ADHD, predominantly impulsive/hyperactive: This is the least common type. The person will show signs of
  hyperactivity and the need to move constantly, as well as displaying impulsive behavior. They do not show signs of
  getting distracted or inattention.
- ADHD, predominantly inattentive: People with this type of ADHD do not exhibit signs of hyperactivity or impulsivity. Instead, the person will get distracted easily and find it difficult to pay attention.

The predominantly inattentive type is the one often referred to as ADD (standing for attention deficit disorder) as the term does not contain the word "hyperactivity."

The disorder was described as ADD before the word 'hyperactivity' was added in 1987. Essentially, ADD is now an outdated way to refer to ADHD.

#### Free Form Section - OUR CHAPTER

The "OUR CHAPTER" Section is a free form section where you can add any information you want to the website. In the case of the National Chapter we have added a section about CHADD. Here is the section as it appears to an end user:

# OUR CHAPTER About CHADD CHADD (Children and Adults with Attention-Deficit/Hyperactivity Disorder) is the nation's leading non-profit organization serving individuals with AD/HD and their families. CHADD has over 16,000 members in 200 local chapters throughout the U.S. Chapters offer support for individuals, parents, teachers, professionals and others. CHADD is a membership organization, produces the bi-monthly Attention! magazine (for members), and sponsors an annual conference. The National Resource Center on AD/HD (NRC) is the CDC-funded national clearinghouse for evidence-based information about AD/HD.

Contact information for all local chapters is available online through the CHADD Chapter Locator.

CHADD was founded in 1987 in response to the frustration and sense of isolation experienced by parents and their children with AD/HD.

I can modify the section title as well as the content of this section. For example, I will change the section form "OUR CHAPTER" to "ABOUT CHADD". First, I select "Edit This Section Title And Content". The following screen appears:

| UR CHAPTER                          |                                                        |                           |                             |         |  |
|-------------------------------------|--------------------------------------------------------|---------------------------|-----------------------------|---------|--|
| ection Content:                     |                                                        |                           |                             |         |  |
| 🐼 Source 📄 🐰                        | ) ( ( ( ( ( ( ( ( ( ( ( ( ( ( ( ( ( ( (                | ₽ ABC -                   |                             |         |  |
| B <i>I</i> <u>U</u> <del>S</del> ×₂ | x²   <u>I</u> <sub>x</sub>   <u>1</u> ≣ :≡   ::≣ = ::≣ | ?? 는 글 글                  |                             | Ω 🗄 🗄 🙂 |  |
|                                     | t • Font • Size                                        |                           |                             |         |  |
|                                     |                                                        |                           |                             | 4       |  |
| About CHADD                         |                                                        |                           |                             |         |  |
|                                     | dults with Attention-Deficit/Hypera                    | tivity Disorder) is the I | nation's leading non-profit |         |  |
| -                                   | nd their families. CHADD has ove                       |                           |                             |         |  |
| offer support for individua         | als, parents, teachers, professiona                    | s, and others.            |                             |         |  |
| CHADD is a mombarship               | organization, produces the bi-mo                       | athly Attention magaz     | ring (for mombars), and en  |         |  |
|                                     | Resource Center on AD/HD (NR                           |                           |                             |         |  |
| information about AD/HD             | l                                                      |                           |                             |         |  |
| Information about AD/ITD            |                                                        |                           |                             |         |  |

HERE UNDER THE Section Title: I can change the name of the section. Changing it to "ABOUT CHADD". Make sure you save the change before exiting the editor. The final result would look like this to a user:

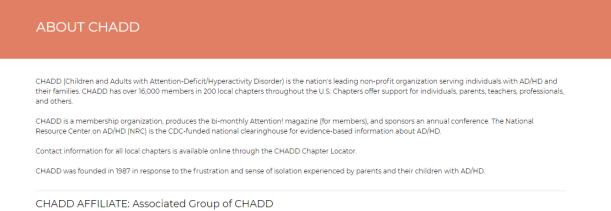

Contact: Affiliate Services; Email: <u>affiliate-services@chadd.org;</u> Phone: 800-233-4050

This concludes the discussion of the "MORE" tab.

If we are logged in as an administrator, the final step is to select the "logout" tab on the top menu which will log us out of the website as an administrator.